## ERS Retiree Self Service

- 1. Go to [www.montgomerycountymd.gov/retirement.](http://www.montgomerycountymd.gov/retirement)
- 2. Click the **ERS Retirees Login** button.

**ERS Retirees Login** 

3. Click **LOG IN HERE**.

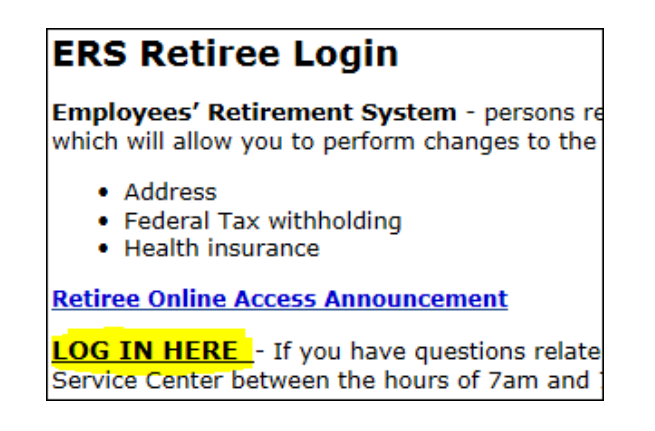

- 4. Enter your personal email address and password on the *Sign in to AccessMCG Extranet*  page.
- 5. Click **Log In**.

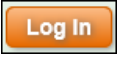

6. Click **Retirement System** on the *Welcome to County Extranet App Portal!* page.

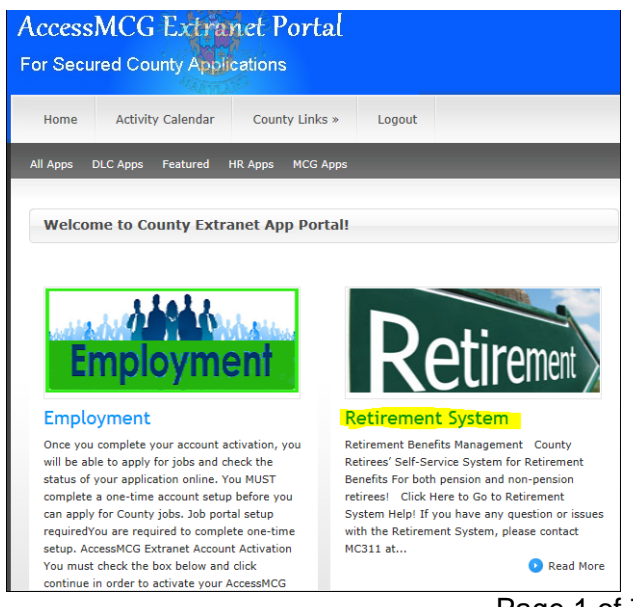

Page 1 of 7

7. Click the **Click Here to Go to Retirement System** button.

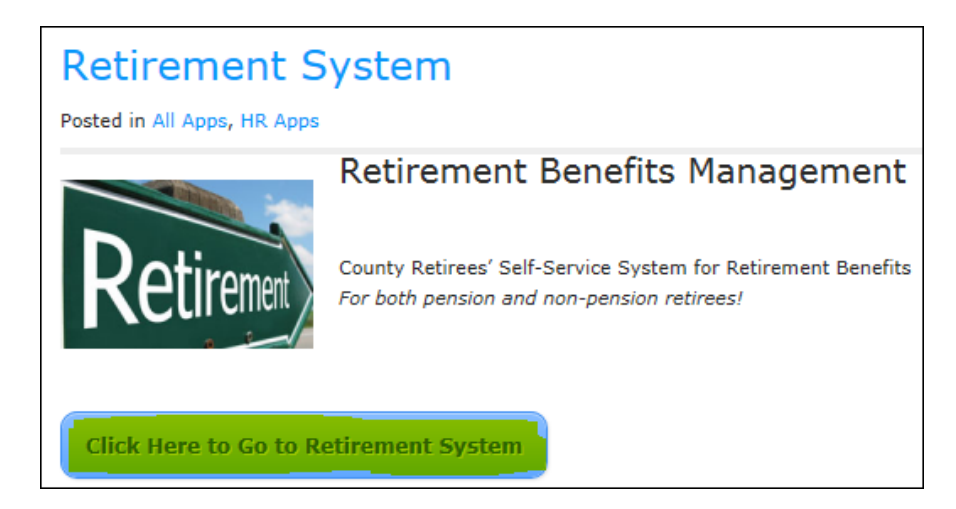

8. Click **MCG Retiree Self Service** on the Oracle Applications Home Page.

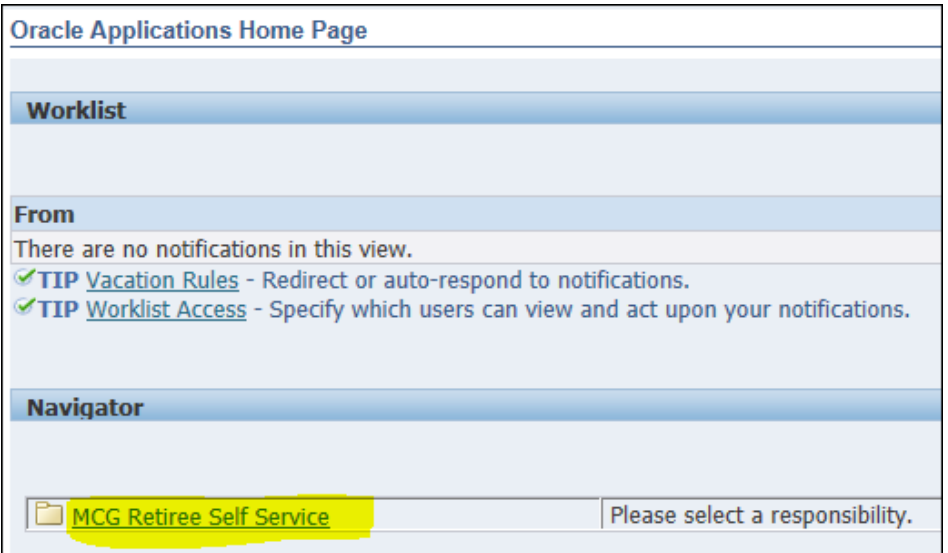

9. Retiree has four options in Retiree Self Service:

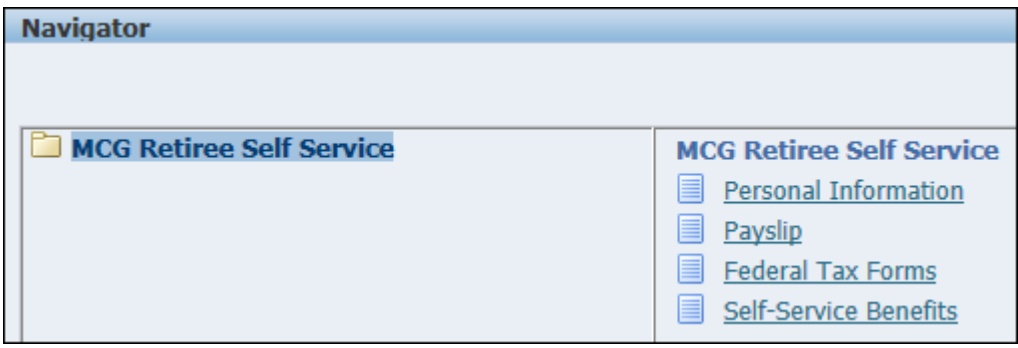

## 10. **Personal Information** – Click **Personal Information**.

Employee can view and update their phone numbers and home address on the *Personal Information* page. (Note: The "Update" button for *Main Address* is missing on 9/8/2016; however, Cheryl is working with ERP to have it added.)

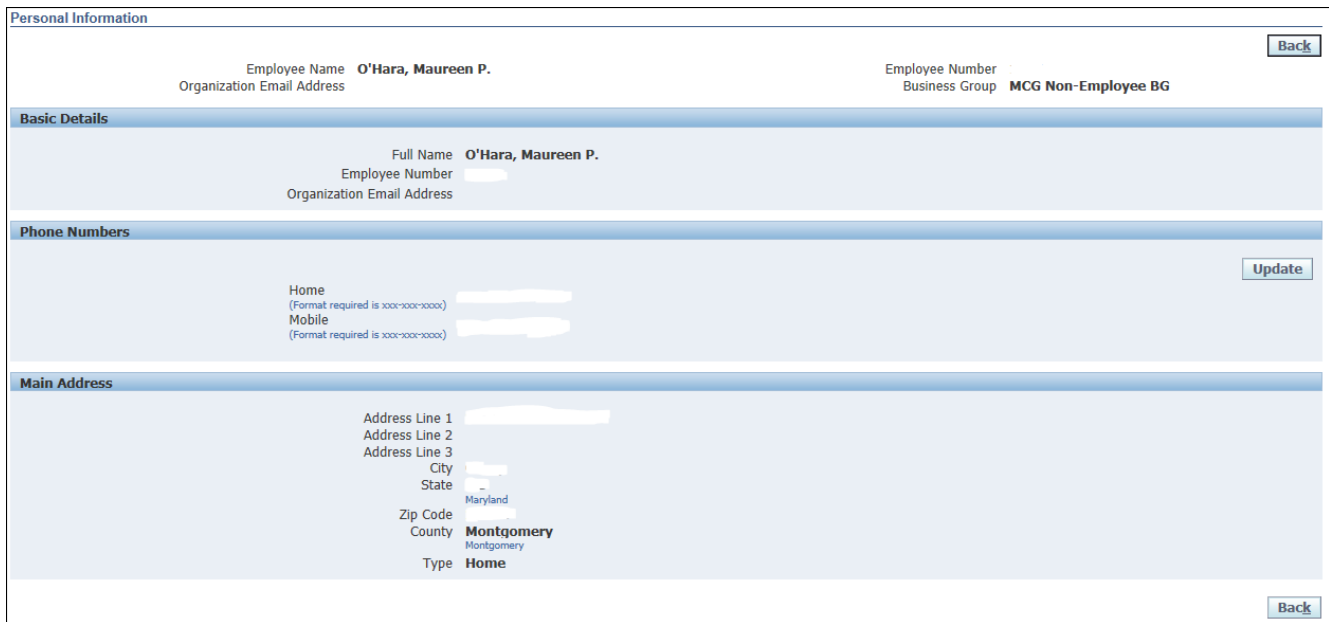

## **Updating Phone Numbers**

- A. Click the **Update** button in the *Phone Numbers* section. The *Phone Numbers: Enter and Maintain* page will open.
- B. **Enter changes to phone** numbers.

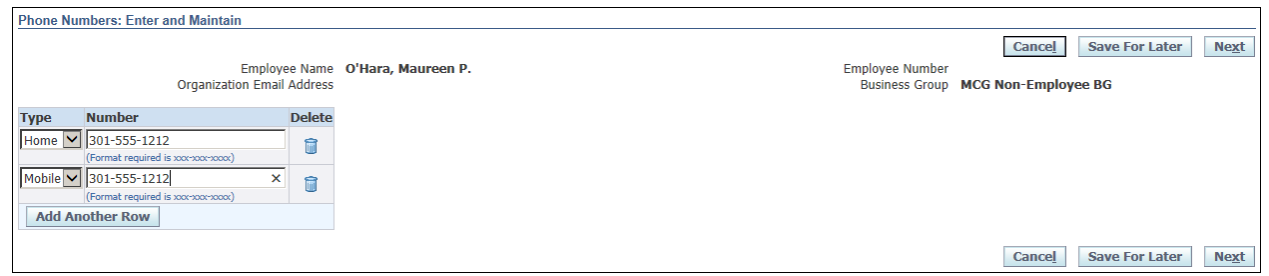

C. Click the **Next** button**.**

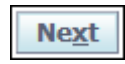

D. Retiree's current and proposed phone numbers are displayed on the *Personal Information: Review* page.

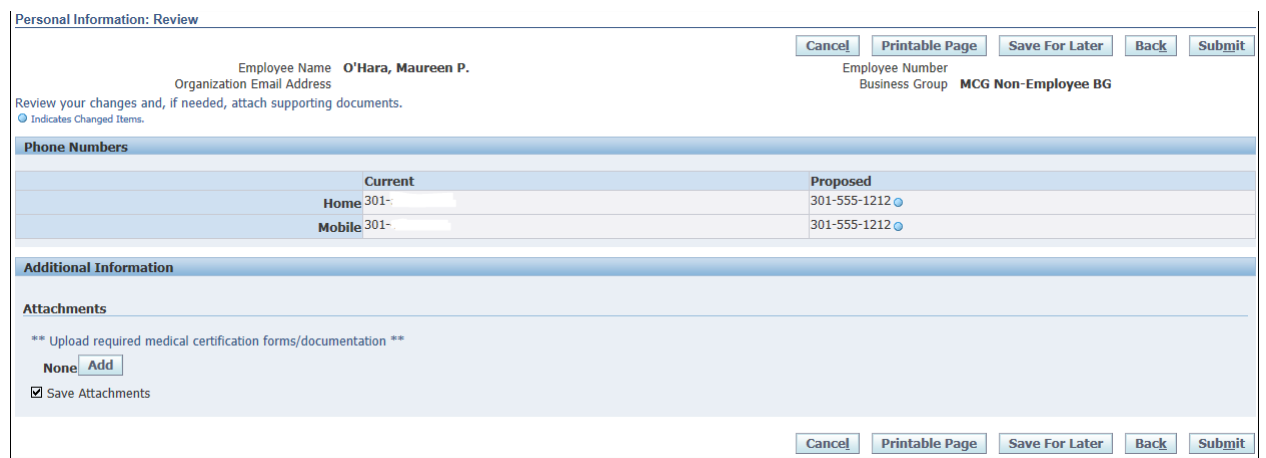

- E. Retiree can cancel, print, save for later, return to the previous page to make additional changes (Back button), or submit changes. To submit changes, click the **Submit** button.
- F. Click **Submit**.

**Submit** 

G. Retiree will receive a confirmation that their changes have been applied.

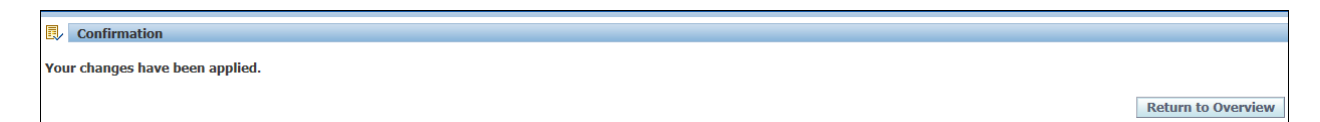

H. Click the **Return to Overview** button to view the changes made.

**Return to Overview** 

I. New phone numbers will be displayed in the *Phone Numbers* section.

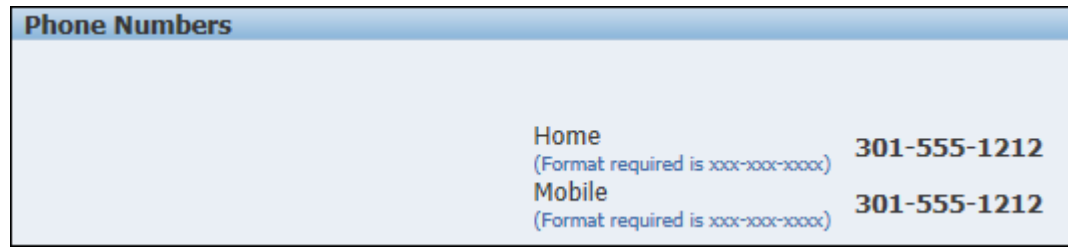

Click **Home** in the upper right corner.

 $\overline{\mathbf{n}}$  Navigator  $\overline{\mathbf{v}}$  $\blacksquare$  Favorites  $\blacktriangledown$ Home Logout Preferences Help

11. **Payslip** – Click **Payslip**, and the retiree's most recent pay slip will open.

To view prior months' pay slips, click the down arrow for *Choose a Payslip*.

Choose a Payslip 01-MAY-2016 -- Check  $1$   $\vee$ Go

Select the pay slip to view

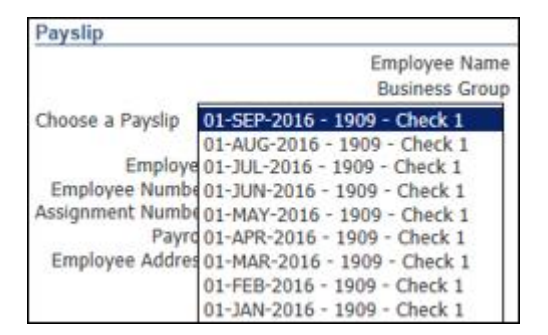

Click the **Go** button. (Note: If the Go button is not selected, the pay slip will not update.)

Choose a Payslip 01-MAY-2016 -- Check  $1$   $\vee$ Go

Click **Home** in the upper right corner.

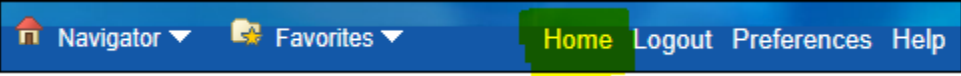

12. **Federal Tax Forms** – Click **Federal Tax Forms** to make changes to your Federal tax withholdings. Retiree's current Federal tax withholdings will be displayed.

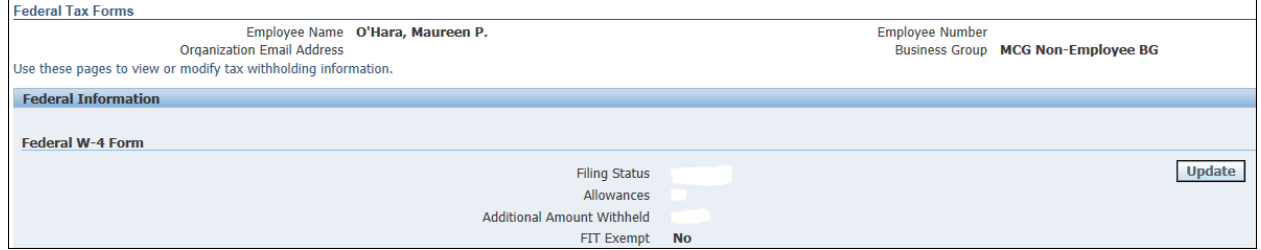

A. Click the **Update** button to make changes to your withholdings.

- B. Update your Federal withholdings on the *Update Tax Form: Federal W-4P Form*  page.
- C. In the *Agreement* section of the form, place a check mark in the **I Agree** box. Changes cannot be submitted without a check mark in this box.

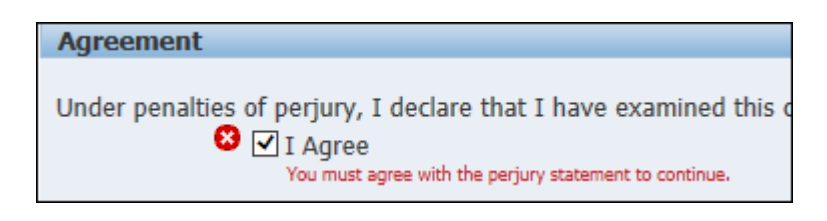

D. Click the **Continue** button once all updates have been entered.

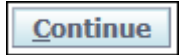

- E. Retiree can cancel, print, return to the previous page to make additional changes (Back button), or submit changes. To submit changes, click the **Submit** button.
- F. A *Confirmation* page will open letting you know the changes have been saved.
- G. Click **Home** in the upper right corner.

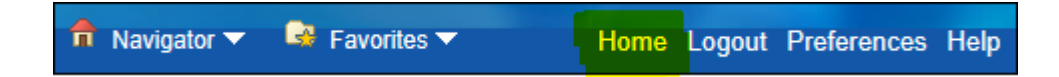

- 13. **Self-Service Benefits** Click **Self-Service Benefits** to view or update your benefits. (Note: You can only enroll or change your benefits during an enrollment period, such as annual enrollment, or after a life event, such as marriage, a new child, or relocation. Contact the OHR Benefits Team at 240-773-OHR1 (240-773-6471).)
	- A. The *Legal Disclaimer* page will open. Read the disclaimer and, if you agree, click the **Accept** box in the lower left corner.
	- B. Click the **Next** button.

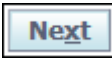

- C. Retiree's dependents will be displayed on the *Dependents and Beneficiaries* page.
- D. Click the **Next** button.

**Next** 

E. Retiree's current benefits will be displayed on the *Current Benefits* page.

F. Click **Home** in the upper right corner.

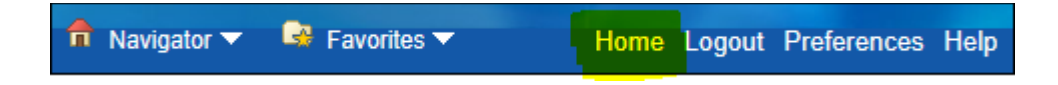

#Maureen/Instructions/ERS Retiree Self Service.docx

Created 9/8/2016